# Configurazione inoltro DHCP IPv4 su router VPN RV016, RV042, RV042G e RV082 Ī

## Obiettivo

Il protocollo DHCP (Dynamic Host Configuration Protocol) è un protocollo di configurazione di rete che configura automaticamente gli indirizzi IP dei dispositivi in rete in modo che possano connettersi tra loro. Gli indirizzi IP sono identificatori logici per i dispositivi di rete che consentono la comunicazione tra reti. L'indirizzo viene assegnato in lease a un host per un periodo di tempo specificato e, dopo la scadenza del periodo di lease, l'indirizzo IP può essere assegnato a un host diverso. Se si dispone già di un server DHCP, è possibile utilizzare il router come inoltro DHCP. Quando un client invia al router una richiesta DHCP, il router chiederà al server DHCP di fornire un indirizzo IP per il client. Affinché il router e il server DHCP funzionino, non è necessario che si trovino nella stessa subnet. Il router funge da collegamento tra l'host e un server DHCP.

In questo documento viene spiegato come configurare un inoltro DHCP su IPv4 sui router VPN RV016, RV042, RV042G e RV082.

Nota: Se l'utente desidera configurare il server DHCP IPv4, seguire la procedura descritta nell'articolo Configurazione del server DHCP IPv4 sui router VPN RV016, RV042, RV042G e RV082.

### Dispositivi interessati

RV016 RV042 RV042G RV082

### Versione del software

 $·v4.21.02$ 

### Configurazione inoltro DHCP IPv4

Passaggio 1. Accedere all'utility di configurazione Web e scegliere DHCP > DHCP Setup. Viene visualizzata la pagina DHCP Setup:

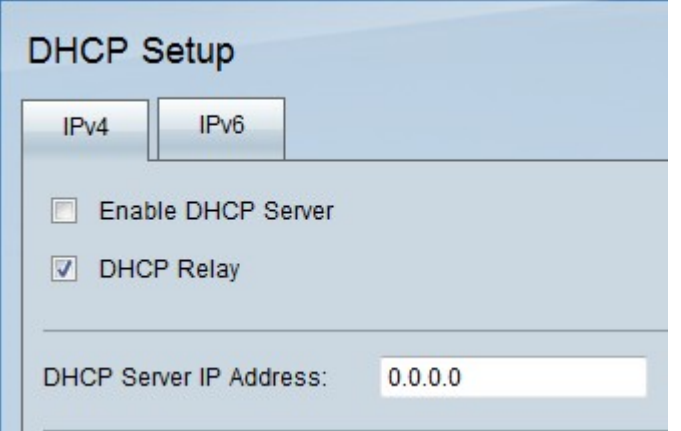

Passaggio 2. Fare clic sulla scheda IPv4.

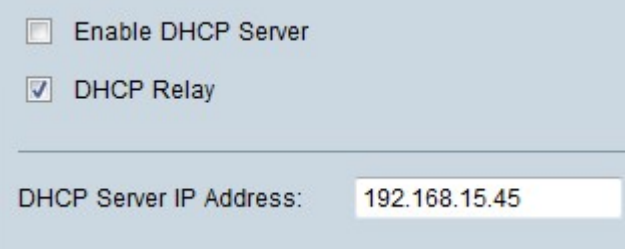

Passaggio 3. Selezionare la casella di controllo Inoltro DHCP per abilitare l'inoltro DHCP su IPv4.

Passaggio 4. Immettere l'indirizzo IP del server DHCP nel campo Indirizzo IP server DHCP.

#### Configurazione IP statico

L'indirizzo IP statico viene usato continuamente per connettere il router ai dispositivi usando lo stesso indirizzo IP. Un indirizzo IP statico è molto utile perché contribuisce a migliorare la sicurezza e a migliorare il traffico di dati tra i dispositivi connessi. Questa sezione spiega come configurare un indirizzo IP statico per i dispositivi.

Timesaver: Esistono due modi per aggiungere un dispositivo all'elenco di indirizzi IP statici. Se [n](#page-2-0)on si conosce l'indirizzo IP o MAC del dispositivo che si desidera aggiungere, iniziare dal [passaggio 1.](#page-2-0) Se si conoscono già l'indirizzo IP e l'indirizzo MAC del dispositivo, andare al [passaggio 5.](#page-3-0)

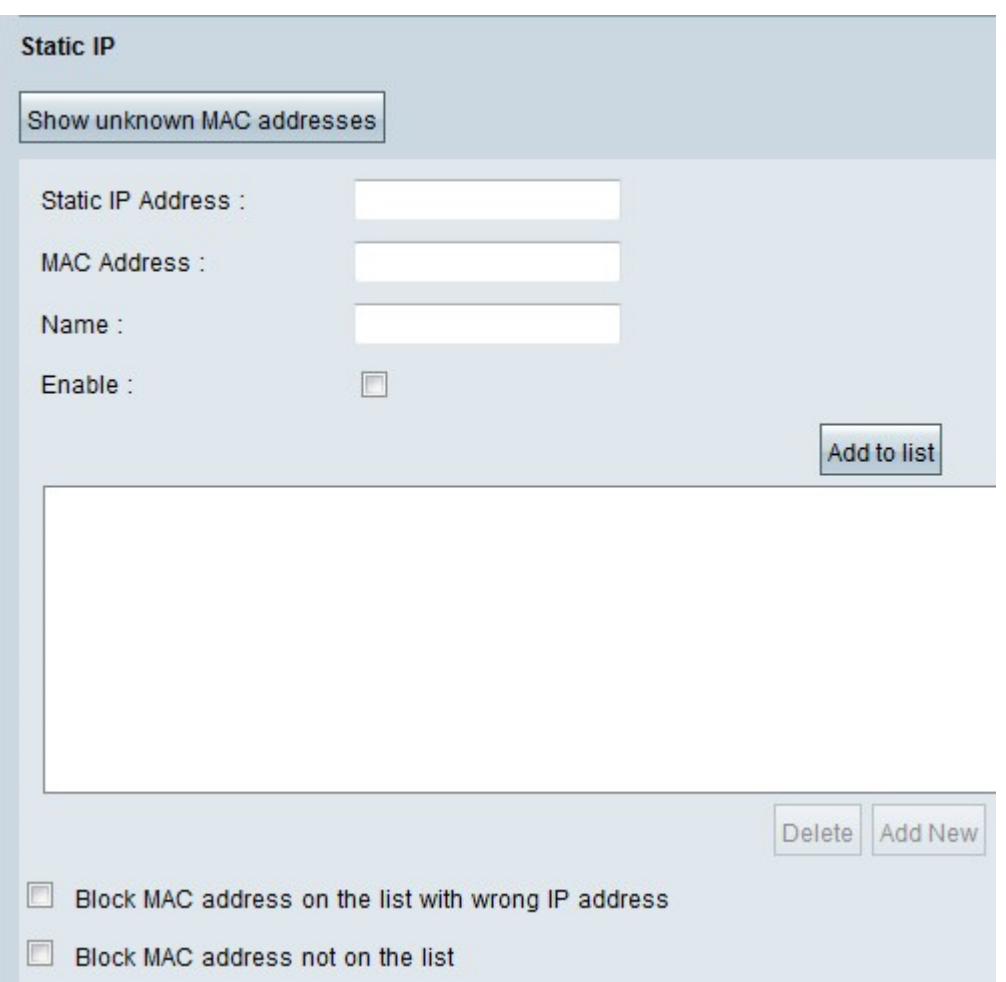

<span id="page-2-0"></span>Passaggio 1. Fare clic su Mostra indirizzi MAC sconosciuti. Viene visualizzata la finestra Mostra indirizzi MAC sconosciuti.

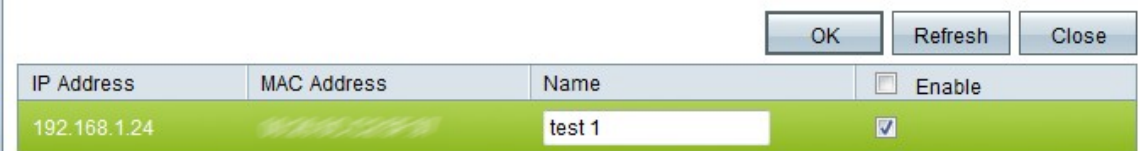

Vengono visualizzate le seguenti informazioni:

·Indirizzo IP - Visualizza l'indirizzo IP dei dispositivi connessi al server DHCP.

·Indirizzo MAC — visualizza l'indirizzo MAC dei dispositivi (host) connessi al server DHCP.

Passaggio 2. Immettere il nome che si desidera assegnare al dispositivo nel campo Nome.

Passaggio 3. Selezionare la casella di controllo Abilita per tutti i dispositivi nell'elenco che si desidera configurare in modo statico.

Passaggio 4. Fare clic su OK per aggiungere i dispositivi all'elenco degli indirizzi IP statici. I dispositivi selezionati vengono visualizzati nell'elenco degli indirizzi IP statici.

Timesaver: I passaggi da 5 a 9 illustrano un altro metodo per assegnare un indirizzo IP statico. Se sono stati assegnati in modo statico tutti gli indirizzi IP necessari, andare al [passaggio 10.](#page-3-1)

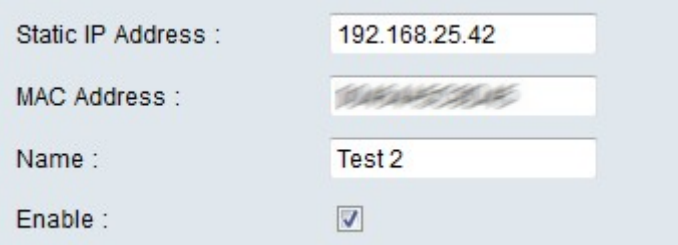

<span id="page-3-0"></span>Passaggio 5. Immettere l'indirizzo IP statico nel campo Indirizzo IP statico del dispositivo che si desidera configurare.

Passaggio 6. Immettere l'indirizzo MAC del dispositivo senza segni di punteggiatura nel campo Indirizzo MAC.

Passaggio 7. Inserire un nome descrittivo per il dispositivo nel campo Nome del dispositivo.

Passaggio 8. Selezionare Abilita nel campo Abilita per assegnare un indirizzo IP statico al dispositivo.

Passaggio 9. Fare clic su Aggiungi all'elenco per aggiungere le informazioni precedenti all'elenco.

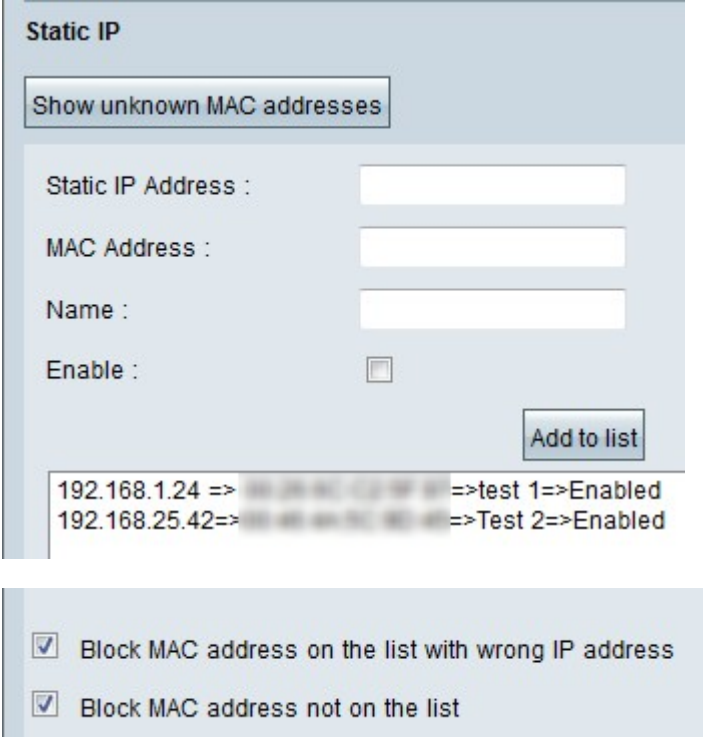

<span id="page-3-1"></span>Passaggio 10. (Facoltativo) Per impedire a un computer di accedere alla rete se il relativo indirizzo IP è stato modificato, selezionare la casella di controllo Blocca indirizzo MAC nell'elenco con indirizzo IP errato.

Passaggio 11. (Facoltativo) Per bloccare i dispositivi che non sono presenti nell'elenco degli indirizzi IP statici, selezionare la casella di controllo Blocca indirizzo MAC non nell'elenco.

#### Database locale DNS

Un server DNS contiene informazioni su indirizzi IP, nomi host, nomi di dominio e altri dati. È possibile utilizzare il router RV0xx come server DNS per i dispositivi client.

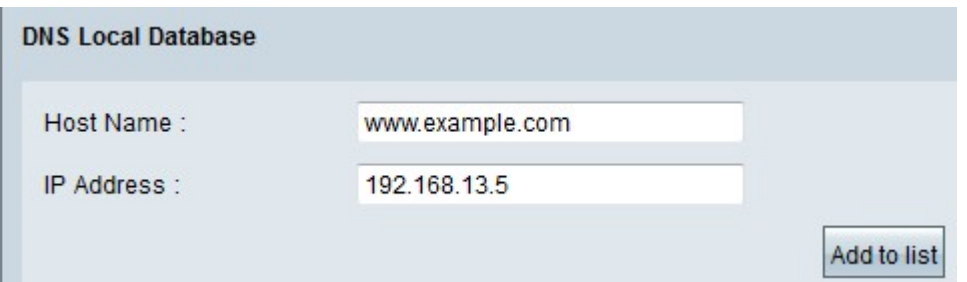

Passaggio 1. Immettere il nome di dominio nel campo Nome host.

Passaggio 2. Immettere l'indirizzo IP dell'host corrispondente al nome di dominio nel Passaggio 1 nel campo Indirizzo IP.

Passaggio 3. Fare clic su Aggiungi all'elenco per aggiungere le informazioni immesse all'elenco.

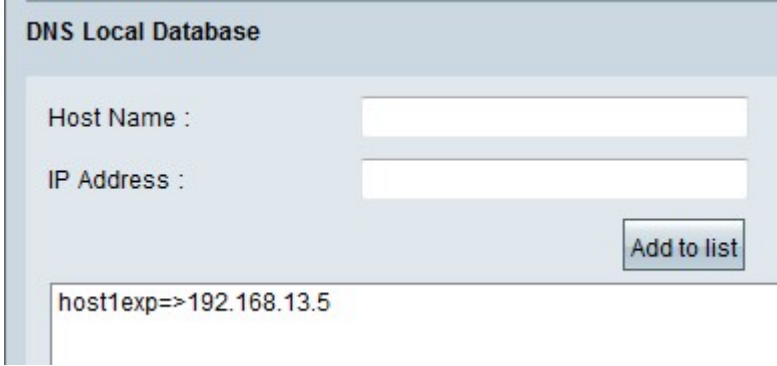

Passaggio 4. Fare clic su Save per salvare la configurazione.

#### Informazioni su questa traduzione

Cisco ha tradotto questo documento utilizzando una combinazione di tecnologie automatiche e umane per offrire ai nostri utenti in tutto il mondo contenuti di supporto nella propria lingua. Si noti che anche la migliore traduzione automatica non sarà mai accurata come quella fornita da un traduttore professionista. Cisco Systems, Inc. non si assume alcuna responsabilità per l'accuratezza di queste traduzioni e consiglia di consultare sempre il documento originale in inglese (disponibile al link fornito).